**1.** Ubíquese en la carpeta donde se encuentra su imagen (En este caso: **"Elementos escaneados")**

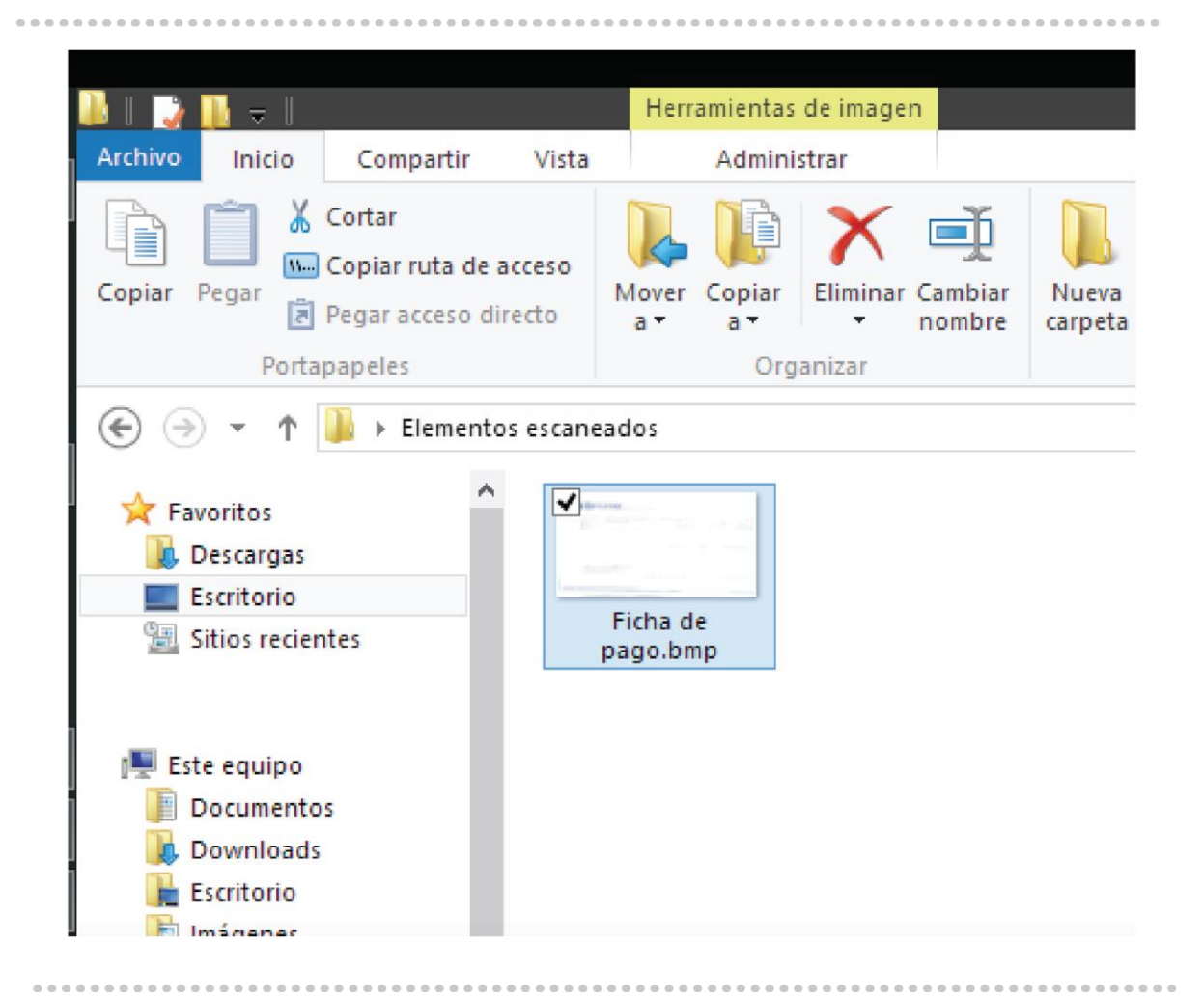

**2.** Posiciónese con el mouse encima del comprobante a modificar y de clic secundario, con esto aparecerá el menú como se muestra abajo y seleccionaremos la opción: **"Editar"**

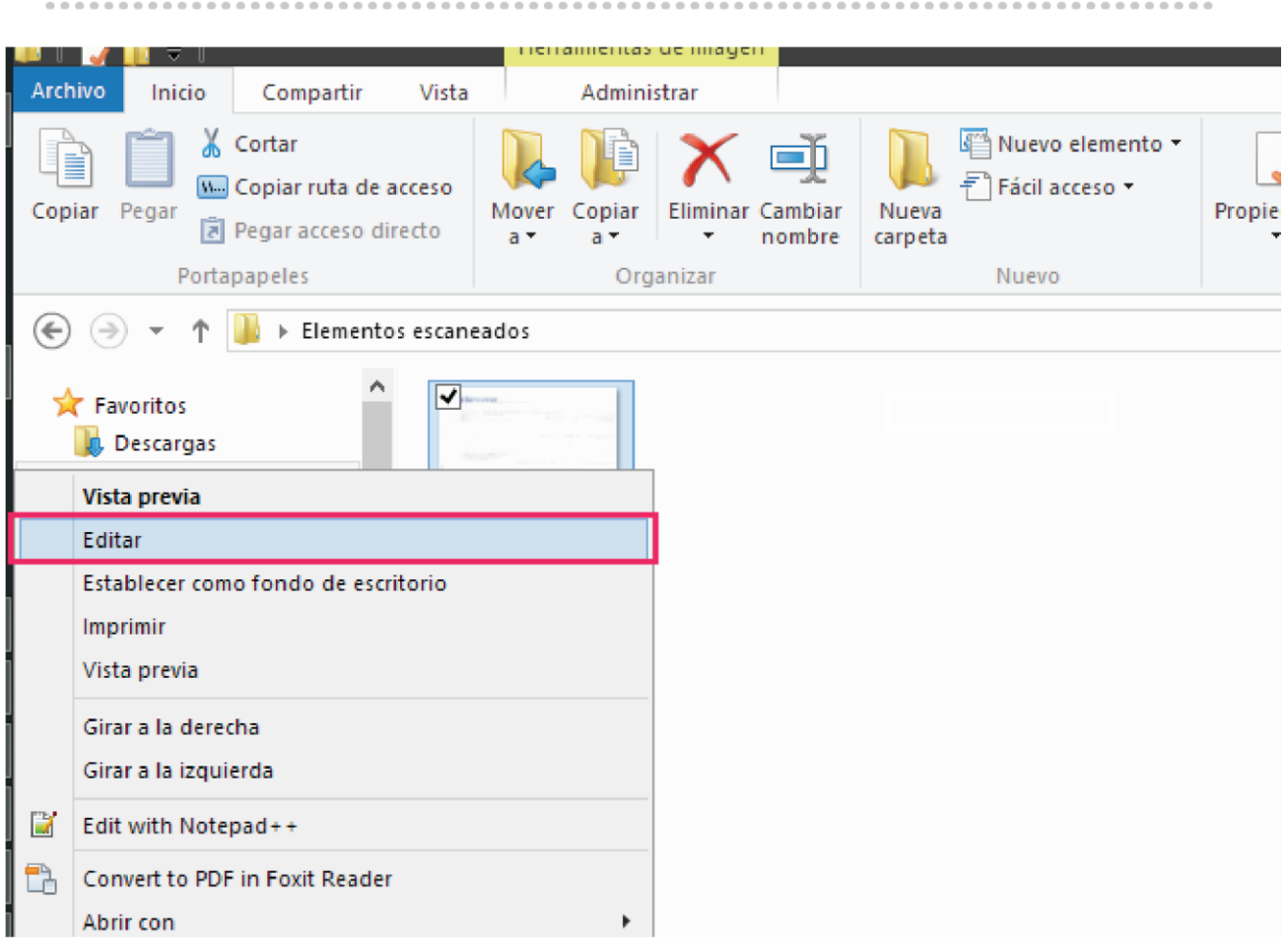

**3.** Esto nos abrirá el programa **"Paint"** el cual tienen todas las computadoras con el sistema Operativo de Windows, ahí seleccionaremos la **opción "Cambiar tamaño"**

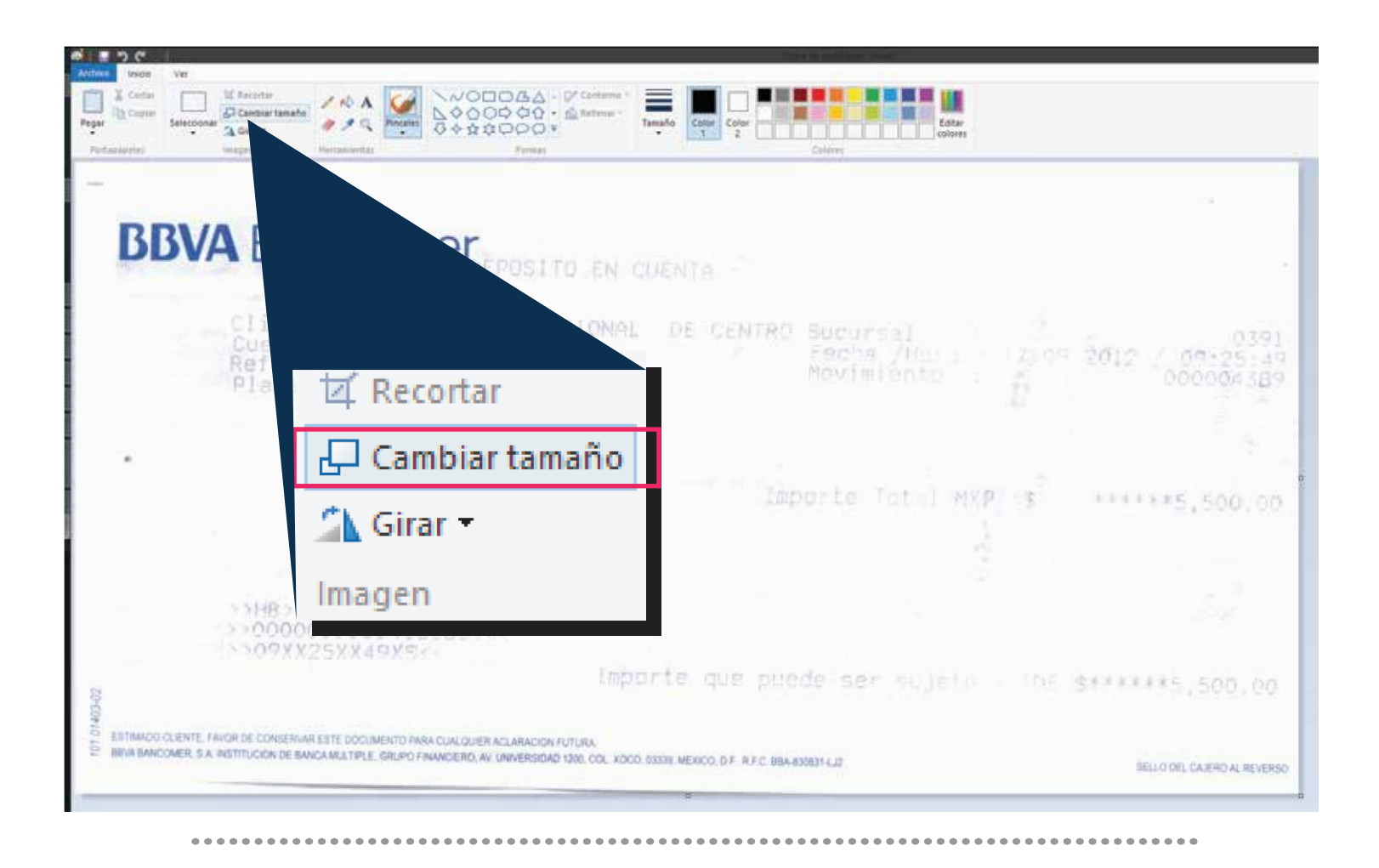

**4.** Se desplegará una ventana, debemos de ver que esté seleccionado **"Porcentaje" y se procederá escribiendo un número de porcentaje con respecto a la imagen**  inicial para que se reduzca el tamaño proporcionalmente. En éste ejemplo: "30"

-----------------

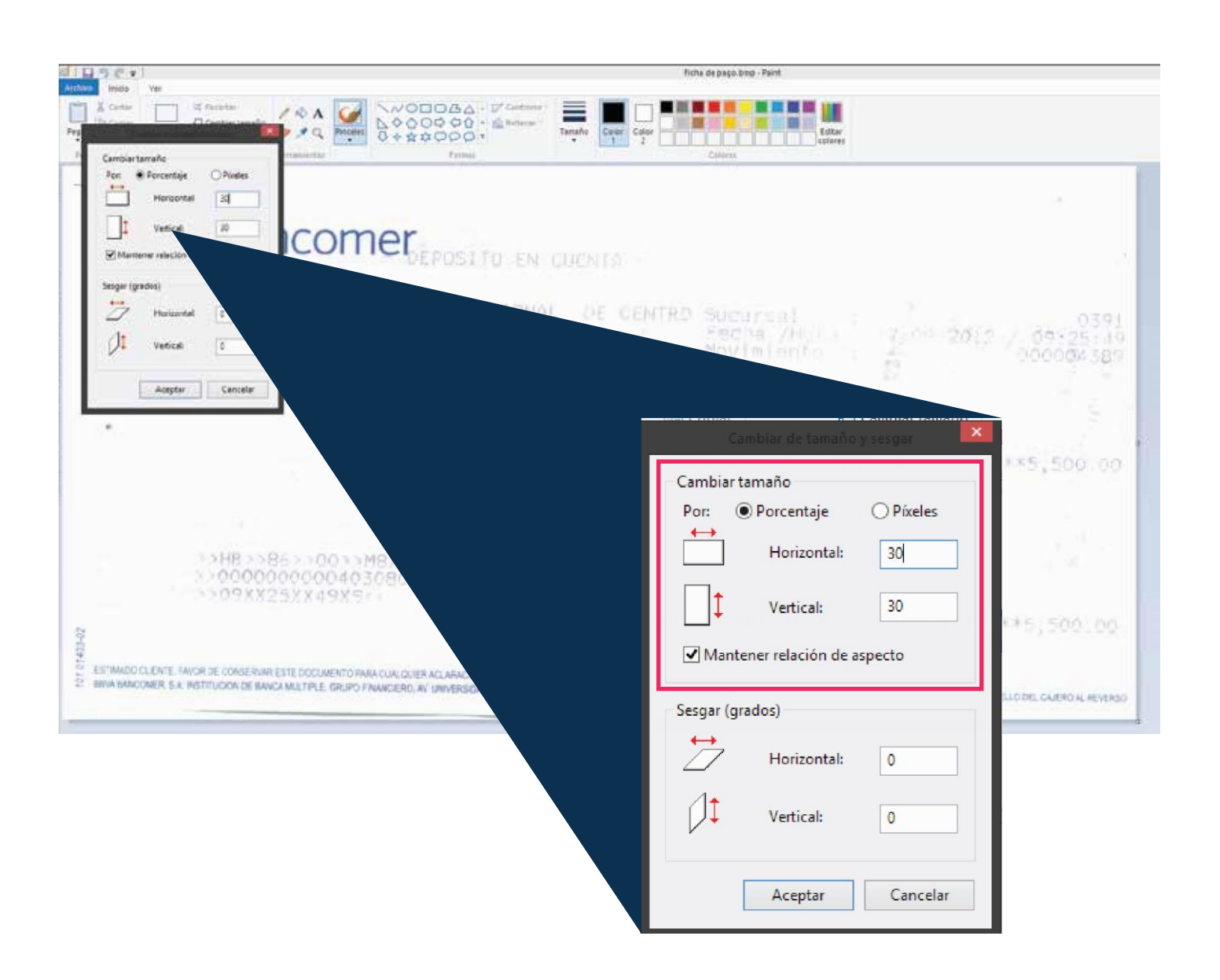

**5.** Después deberá **seleccionar Archivo -> Guardar como -> Imagen JPG** (Se selecciona JPG por que es el formato admitido por Paint que ocupa menos espacio)

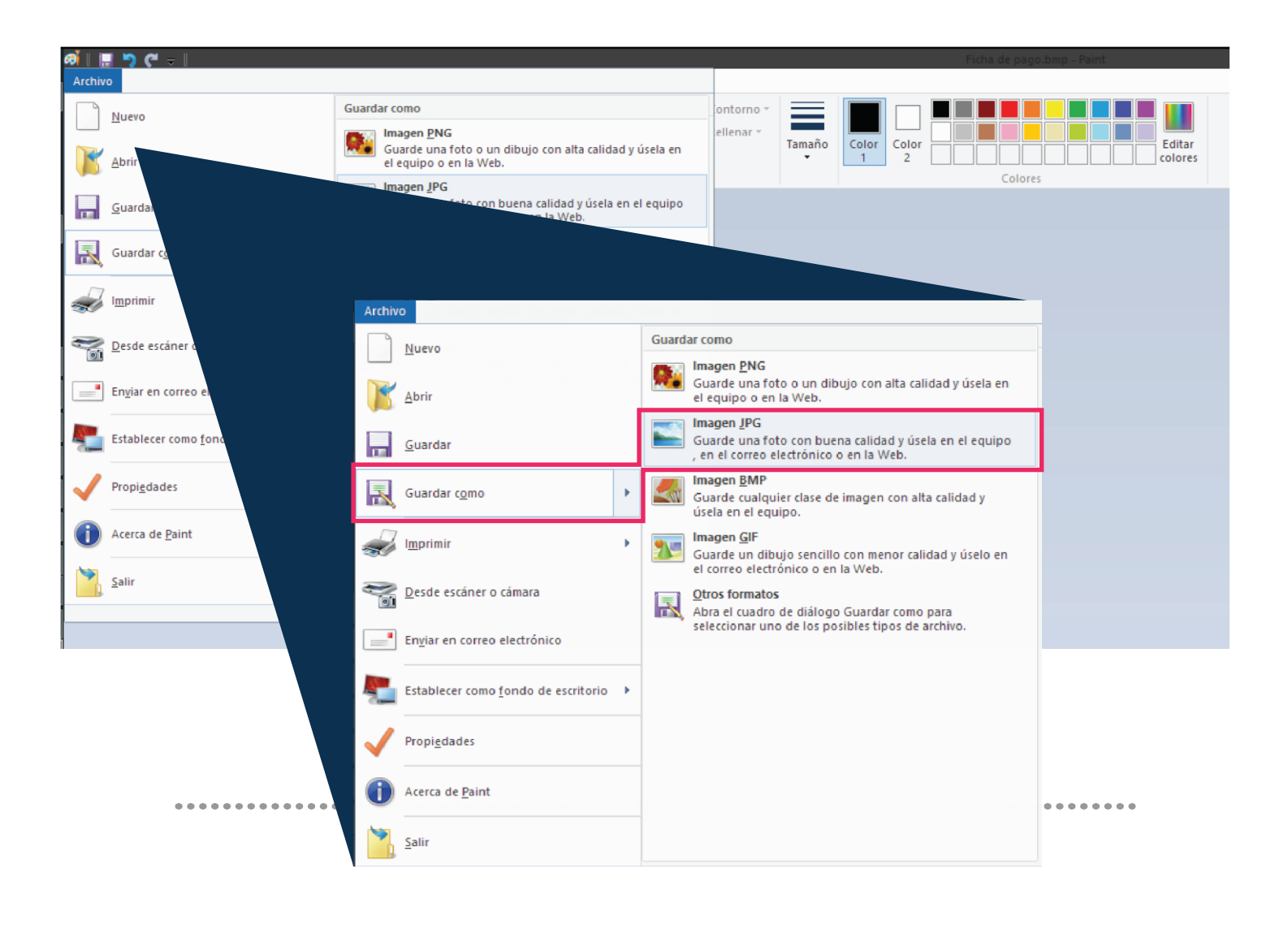

**6.** Al terminar se comprueba que efectivamente **el archivo original pesaba 3.3 Mb (3072KB) y la imagen creada pesa actualmente 19KB**

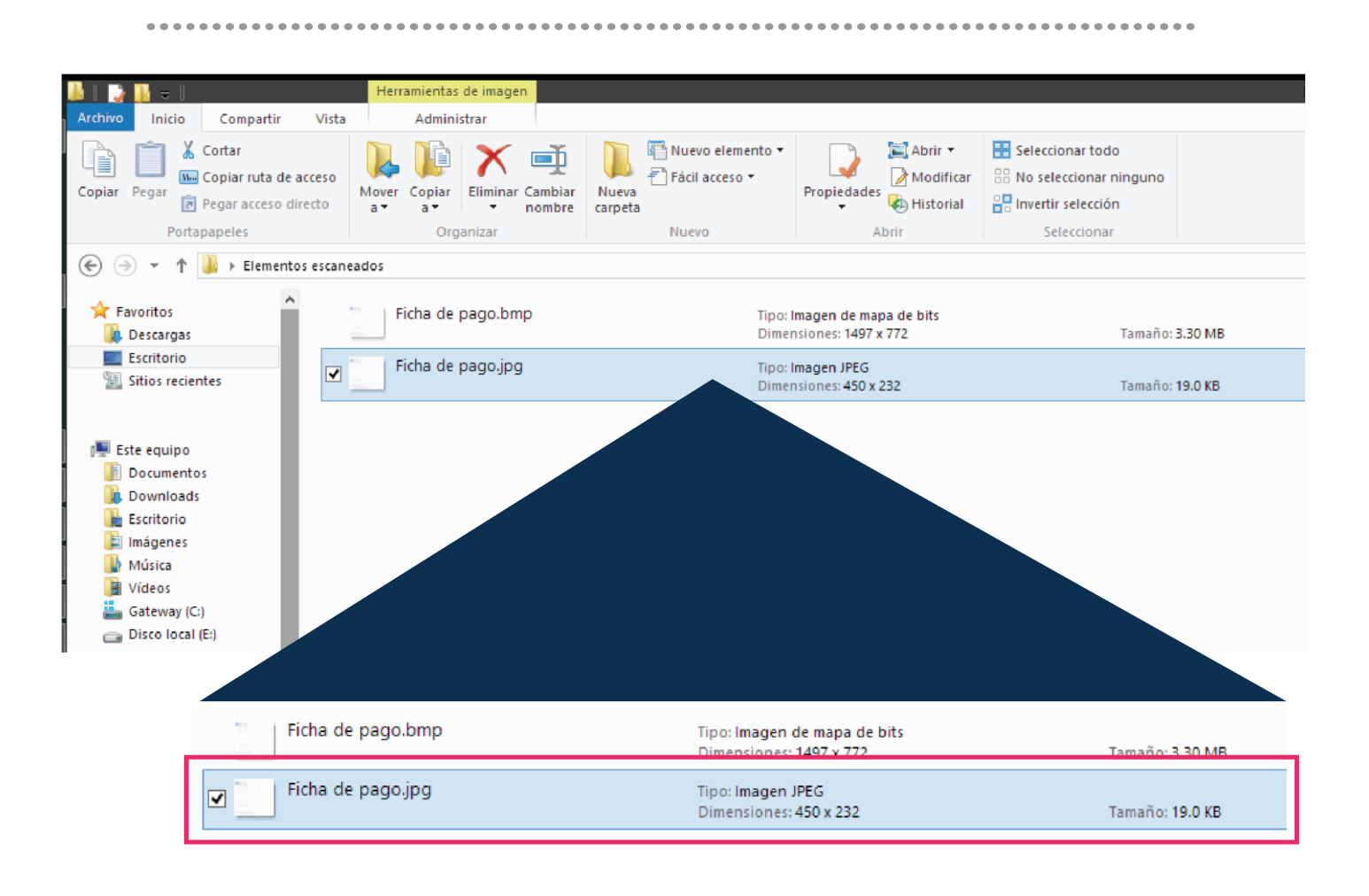

...................